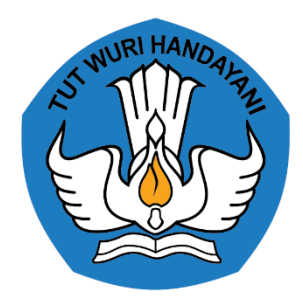

## SOP Berbagi RPP

PORTAL GURU BERBAGI

## RPP

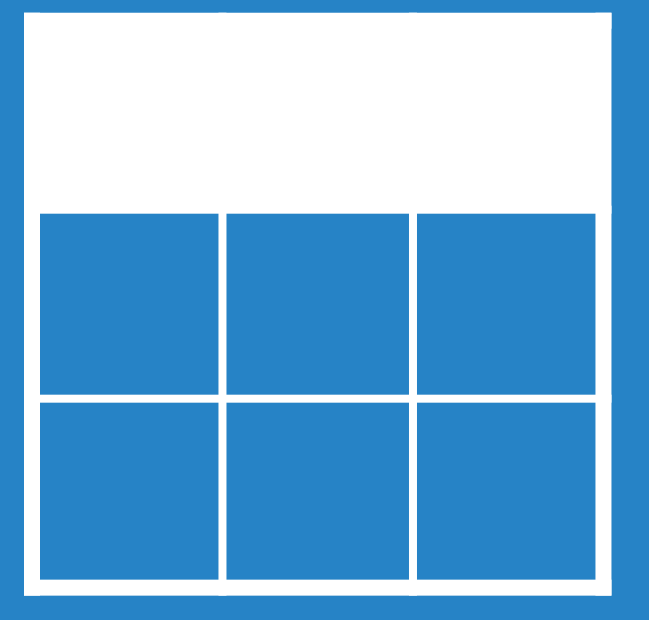

Kurator dan Kontributor

- Pengguna mengakses laman <https://guruberbagi.kemdikbud.go.id/>
- 2. Pada pojok kanan atas laman, klik | Masuk
- 3. Pengguna masuk menggunakan akun Guru Berbagi yang telah teraktivasi
- 4. Pada beranda laman, klik  $\|\cdot\|$  Kelola RPP RPP Saya
- 5. Klik **+ TAMBAH RPP** untuk mulai berbagi RPP + TAMBAH RPP
- 6. Pengguna telah masuk ke ruang RPP, klik  $\odot$  untuk mengunggah Gambar/Ilustrasi
- 7. Pengguna mengisi Judul, Jenis, dan Deskripsi RPP
- 8. Pengguna memilih Jenjang, Tingkat/Kelas, dan Mata Pelajaran yang relevan
- 9. Pengguna memilih/menambah Tag RPP
- 10. Pengguna mengunggah dokumen RPP pada Lampiran Berkas (PDF)
- 11. Pengguna mencentang  $\sqrt{\ }$  pernyataan pada laman
- 12. Klik sIMPAN untuk menyelesaikan berbagi RPP